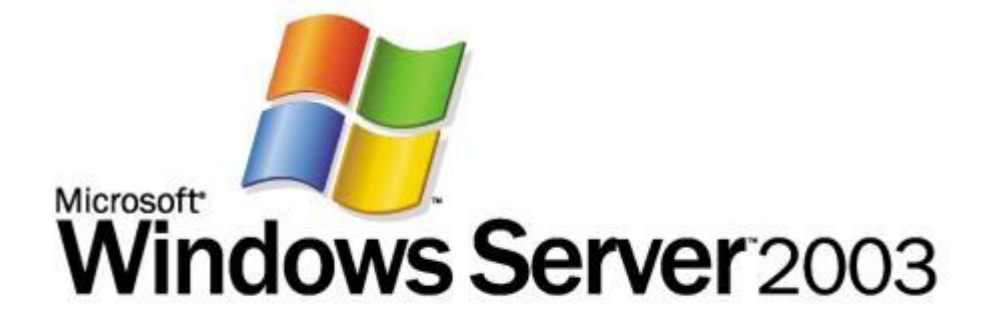

# **Guia passo a passo de introdução ao Microsoft Windows Server Update Services 3.0**

Microsoft Corporation Autor: Susan Norwood Editor: Craig Liebendorfer

## **Resumo**

Este guia fornece instruções para começar a trabalhar com o Microsoft® Windows Server® Update Services (WSUS) 3.0. Você encontrará instruções para implantar o WSUS 3.0 em sua rede, incluindo a instalação do WSUS, a configuração do WSUS 3.0 para obter atualizações, a configuração dos computadores cliente para instalar atualizações a partir do WSUS 3.0 e a aprovação, o gerenciamento e a distribuição de atualizações. Embora o WSUS 3.0 seja uma solução de gerenciamento de atualizações completa, este guia oferece apenas uma maneira de realizar todas essas tarefas.

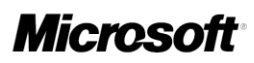

*As informações contidas neste documento representam a posição atual da Microsoft Corporation no que diz respeito às questões abordadas na data de publicação. Como a Microsoft precisa responder às condições do mercado em constante mudança, as informações não devem ser interpretadas como um compromisso por parte da Microsoft e a Microsoft não pode garantir a precisão de nenhuma informação apresentada após a data de publicação.*

*Este white paper é fornecido apenas para fins informativos. A MICROSOFT NÃO OFERECE GARANTIAS EXPRESSAS, IMPLÍCITAS OU ESTATUTÁRIAS PARA AS INFORMAÇÕES CONTIDAS NESTE DOCUMENTO.*

*Obedecer a todas as leis de direitos autorais aplicáveis é responsabilidade do usuário. Sem limitar os direitos autorais, nenhuma parte deste documento pode ser reproduzida, armazenada ou introduzida em um sistema de recuperação ou transmitida de qualquer forma ou por qualquer meio (eletrônico, mecânico, fotocópia, gravação ou outro), ou para qualquer propósito, sem a permissão expressa, por escrito, da Microsoft Corporation.* 

*A Microsoft pode ter patentes ou requisições para obtenção de patentes, marcas registradas, direitos autorais ou outros direitos de propriedade intelectual que abrangem o conteúdo deste documento. Exceto como expressamente indicado em qualquer contrato de licença por escrito da Microsoft, este documento não lhe concede licença para tais patentes, marcas registradas, direitos autorais ou outra propriedade intelectual.*

*Os exemplos de empresas, organizações, produtos, nomes de domínio, endereços de email, logotipos, pessoas, lugares e acontecimentos aqui mencionados são fictícios, salvo indicação em contrário. Nenhuma associação a qualquer empresa, organização, produto, nome de domínio, endereço de email, logotipo, pessoa, lugar ou acontecimento real é intencional ou deve ser inferida.*

*©2007 Microsoft Corporation. Todos os direitos reservados.*

*Microsoft, SQL Server, Windows e Windows Server são marcas registradas ou comerciais da Microsoft Corporation nos Estados Unidos e/ou em outros países.*

# **Conteúdo**

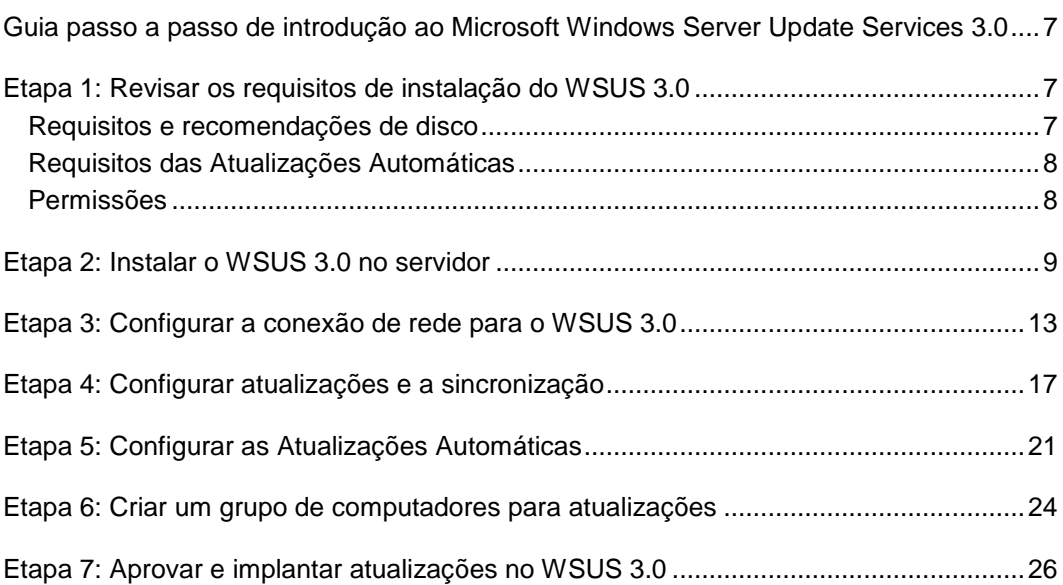

## <span id="page-6-0"></span>**Guia passo a passo de introdução ao Microsoft Windows Server Update Services 3.0**

O Microsoft WSUS (Windows Server Update Services) 3.0 fornece uma solução abrangente para o gerenciamento das atualizações na rede. Esse documento fornece instruções sobre as tarefas básicas para implantação do WSUS 3.0 na rede. Use esse guia para realizar as seguintes tarefas:

- Instalar o WSUS 3.0.
- Configurar o WSUS 3.0 para obter atualizações da Microsoft.
- Configurar computadores cliente para instalar atualizações do WSUS 3.0.
- Aprovar, gerenciar e distribuir atualizações.

Embora o WSUS 3.0 seja uma solução de gerenciamento de atualizações completa, esse guia oferece apenas uma maneira de realizar todas essas tarefas. Quando houver opções para executar uma tarefa de maneiras diferentes, as abordagens alternativas serão indicadas.

## **Observação**

Para baixar uma cópia desse documento, consulte <http://go.microsoft.com/fwlink/?LinkId=71190> (em inglês).

## <span id="page-6-1"></span>**Etapa 1: Revisar os requisitos de instalação do WSUS 3.0**

Este guia explica como instalar o WSUS 3.0. Para obter os requisitos de software e o suporte a plataformas para o WSUS 3.0, consulte o arquivo leiame [\(http://go.microsoft.com/fwlink/?LinkId=71220\)](http://go.microsoft.com/fwlink/?LinkId=71220).

## <span id="page-6-2"></span>**Requisitos e recomendações de disco**

Para instalar o WSUS 3.0, o sistema de arquivos do servidor deve atender aos seguintes requisitos:

- Tanto a partição do sistema quanto a partição em que você instalar o WSUS 3.0 devem ser formatadas com o sistema de arquivos NTFS.
- É recomendável haver, no mínimo, 1 GB de espaço livre para a partição do sistema.
- É recomendável haver, no mínimo, 20 GB de espaço livre para o volume em que o WSUS armazena o conteúdo; o recomendável é 30 GB de espaço livre.
- É recomendável haver, no mínimo, 2 GB de espaço livre no volume em que a instalação do WSUS instala o Banco de Dados Interno do Windows®.

## <span id="page-7-0"></span>**Requisitos das Atualizações Automáticas**

As Atualizações Automáticas são o componente cliente do WSUS 3.0. O único requisito de hardware para as Atualizações Automáticas é que haja uma conexão com a rede. Você pode usar as Atualizações Automáticas com o WSUS 3.0 em computadores que executem qualquer um destes sistemas operacionais:

- Windows Vista™.
- Windows Server® Codinome "Longhorn".
- Microsoft Windows® Server 2003, todas as versões e service packs.
- Microsoft Windows XP Professional, Service Pack 1 ou Service Pack 2.
- Microsoft Windows 2000 Professional Service Pack 4, Windows 2000 Server Service Pack 4 ou Windows 2000 Advanced Server Service Pack 4.

## <span id="page-7-1"></span>**Permissões**

As permissões de disco a seguir devem ser concedidas aos usuários especificados para os diretórios especificados:

- 1. O grupo interno Usuários ou a conta Autoridade NT\Serviço de Rede (no Windows Server 2003) deve ter permissão de leitura para a pasta raiz na unidade onde o diretório de conteúdo do WSUS reside. Se essa permissão estiver faltando, os downloads de BITS falharão.
- 2. A conta Autoridade NT\Serviço de Rede deve ter a permissão "Controle Total" para o diretório de conteúdo do WSUS, geralmente <SystemDriver>:WSUS\WsusContent. Essa permissão é definida pela instalação do servidor do WSUS quando ele cria o diretório, mas algum software de segurança pode redefinir essa permissão. Se essa permissão estiver faltando, os downloads de BITS falharão.
- 3. A conta Autoridade NT\Serviço de Rede deve ter a permissão "Controle Total" para as pastas a seguir para que o snap-in de Administração do WSUS seja exibido corretamente:
	- %windir%\Microsoft .NET\Framework\v2.0.50727\Temporary ASP.NET Files
	- %windir%\Temp

Para obter mais informações sobre configuração de permissões, consulte a página sobre o DCPROMO não manter permissões em algumas pastas do IIS, em http://go.microsoft.com/fwlink/?LinkID=76332 (a página pode estar em inglês).

## <span id="page-8-0"></span>**Etapa 2: Instalar o WSUS 3.0 no servidor**

Após verificar se o servidor atende aos requisitos da instalação, você estará pronto para instalar o WSUS 3.0. Você deve fazer logon no servidor no qual pretende instalar o WSUS 3.0 usando uma conta que seja membro do grupo Administradores local. Somente membros do grupo Administradores local podem instalar o WSUS 3.0.

O procedimento a seguir usa as opções de instalação padrão do WSUS, que incluem a instalação do Banco de Dados Interno do Windows para o software de banco de dados do WSUS 3.0, o armazenamento de atualizações localmente e a utilização do site padrão do IIS na porta 80.

## **Para instalar o WSUS 3.0**

- 1. Clique duas vezes no arquivo instalador, **WSUSSetup.exe**.
- 2. Na página **Bem-vindo** do assistente de instalação, clique em **Avançar**.
- 3. Na página **Seleção do Modo de Instalação**, clique em **Instalação completa do servidor incluindo o Console de Administração** se quiser instalar o servidor no computador ou em **Somente Console de Administração** se quiser instalar somente o console de administração.
- 4. Na página **Contrato de Licença**, leia os termos do contrato de licença cuidadosamente, clique em **Aceito os termos do Contrato de licença** e clique em **Avançar**.

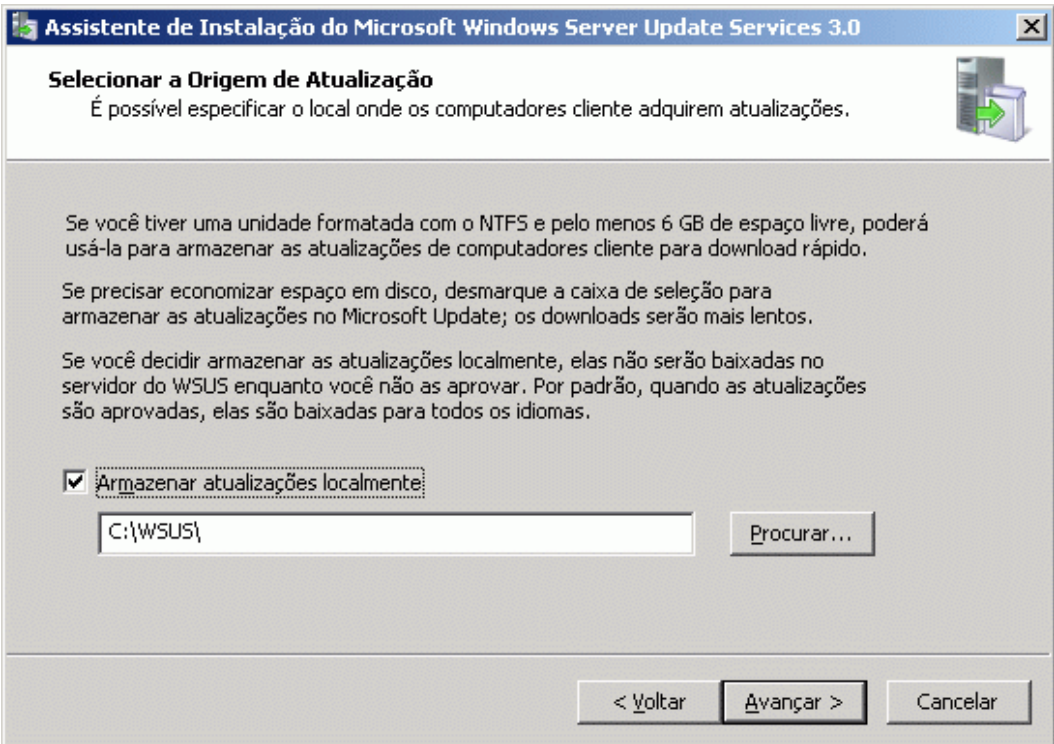

5. Na página **Selecionar a Origem de Atualização** do assistente de instalação, você pode especificar de onde os clientes obtêm as atualizações. Se você marcar a caixa de seleção **Armazenar atualizações localmente**, as atualizações serão armazenadas no servidor do WSUS 3.0 e você selecionará um local no sistema de arquivos para armazenar as atualizações. Se você não armazenar as atualizações localmente, os computadores cliente se conectarão ao Microsoft Update para obter atualizações aprovadas. Mantenha as opções padrão e clique em **Avançar**.

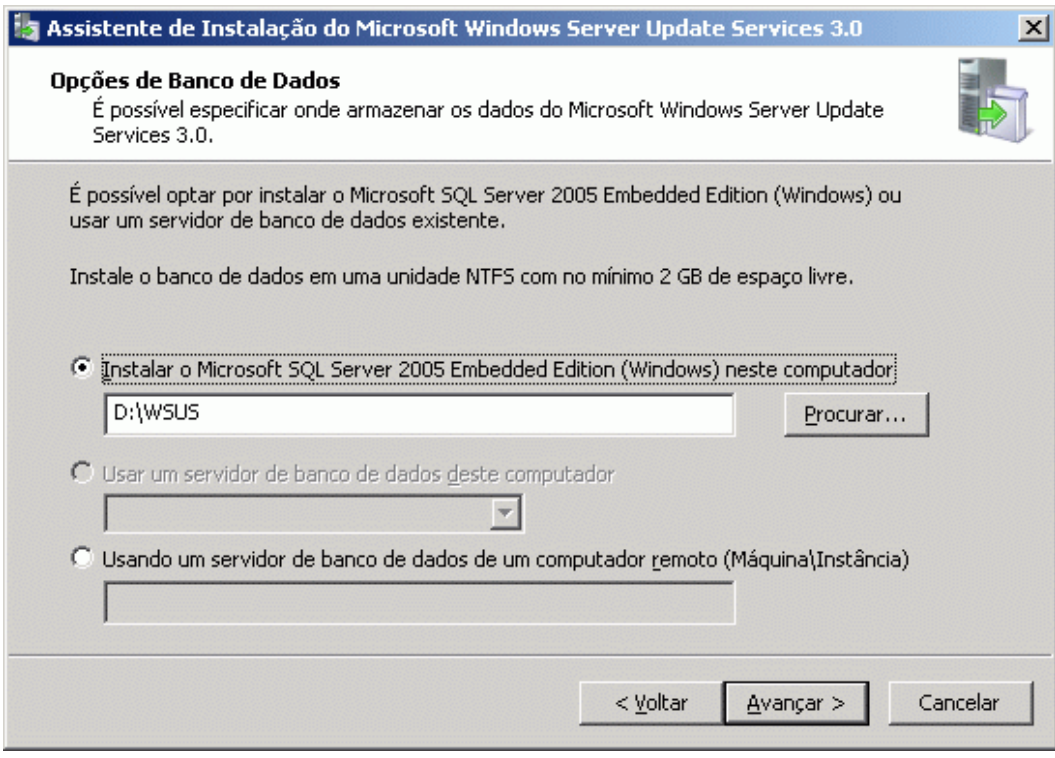

- 6. Na página **Opções de Banco de Dados**, selecione o software usado para gerenciar o banco de dados do WSUS 3.0. Por padrão, a Instalação do WSUS se oferece para instalar o Banco de Dados Interno do Windows se o computador no qual você está instalando executar o Windows Server 2003.
- 7. Se não quiser usar o Banco de Dados Interno do Windows, forneça uma instância do SQL Server para o WSUS usar clicando em **Usar um servidor de banco de dados existente neste computador** e digitando o nome da instância na caixa. O nome da instância deve ser exibido como <*nome\_do\_servidor*>\<*nome\_da\_instância*>, onde *nome\_do\_servidor* é o nome do servidor e *nome\_da\_instância* é o nome da instância SQL. Faça sua seleção e clique em **Avançar**.
- 8. Na página **Conectando à Instância do SQL Server**, o WSUS tentará se conectar à instância especificada do SQL Server. Quando tiver se conectado com êxito, clique em **Avançar** para continuar.

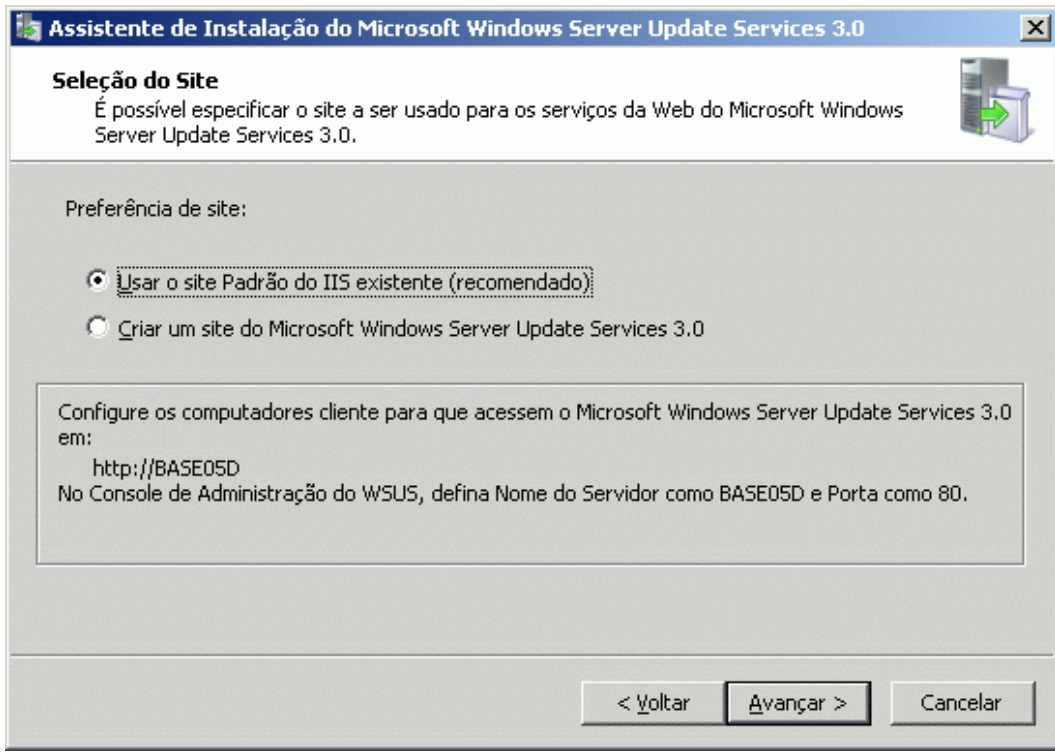

- 9. Na página **Seleção do Site**, especifique o site a ser usado pelo WSUS 3.0. Se quiser usar o site padrão do IIS na porta 80, selecione a primeira opção. Se você já tiver um site na porta 80, poderá criar um site alternativo na porta 8530 selecionando a segunda opção. Mantenha a opção padrão e clique em **Avançar**.
- 10. Na página **Pronto para Instalar o Microsoft Windows Server Update Services 3.0**, revise as seleções e clique em **Avançar**.
- 11. A página final do assistente de instalação informará se a instalação do WSUS 3.0 foi concluída com êxito ou não. Depois de clicar em **Concluir**, o assistente de configuração será inicializado.

# <span id="page-12-0"></span>**Etapa 3: Configurar a conexão de rede para o WSUS 3.0**

Após a instalação do WSUS 3.0, o assistente de configuração será iniciado automaticamente. Você também pode executá-lo mais tarde, por meio da página **Opções** do console do WSUS 3.0.

Antes de iniciar o processo de configuração, assegure-se de que você saiba as respostas para as seguintes questões:

1. O firewall do servidor está configurado para permitir que os clientes acessem o servidor?

2. Esse computador pode se conectar ao servidor upstream (como o Microsoft Update)?

3. Você tem o nome do servidor proxy e as credenciais do usuário para o servidor proxy, se necessário?

Por padrão, o WSUS é configurado para usar o Microsoft Update como o local a partir do qual obter as atualizações. Se você tiver um servidor proxy na rede, configure o WSUS para usar o servidor proxy. Se houver um firewall corporativo entre o WSUS e a Internet, talvez seja necessário configurar o firewall para garantir que o WSUS possa obter as atualizações.

### **Observação**

Embora seja preciso ter conexão com a Internet para baixar as atualizações do Microsoft Update, o WSUS oferece um recurso para importar as atualizações para redes que não estejam conectadas à Internet.

#### **A Etapa 3 contém os seguintes procedimentos**:

- Configurar o firewall.
- Especificar a maneira como o servidor obterá atualizações (a partir do Microsoft Update ou de outro servidor do WSUS).
- Configurar o servidor proxy para que o WSUS possa obter as atualizações.

#### **Para configurar o firewall**

 Se houver um firewall corporativo entre o WSUS e a Internet, talvez seja necessário configurar o firewall para garantir que o WSUS possa obter as atualizações. Para obter as atualizações do Microsoft Update, o servidor do WSUS usa a porta 80 para o protocolo HTTP e a porta 443 para o protocolo HTTPS. Essas opções não são configuráveis.

- Se a sua organização não permitir que a porta 80 ou a porta 443 fique aberta para todos os endereços, você pode restringir o acesso apenas aos seguintes domínios para que o WSUS e as Atualizações Automáticas possam se comunicar com o Microsoft Update:
	- http://windowsupdate.microsoft.com
	- http://\*.windowsupdate.microsoft.com
	- https://\*.windowsupdate.microsoft.com
	- http://\*.update.microsoft.com
	- https://\*.update.microsoft.com
	- http://\*.windowsupdate.com
	- http://download.windowsupdate.com
	- http://download.microsoft.com
	- http://\*.download.windowsupdate.com
	- http://wustat.windows.com
	- http://ntservicepack.microsoft.com

## **Observação**

As instruções para configurar o firewall destinam-se a um firewall corporativo posicionado entre o WSUS e a Internet. Como o WSUS inicia todo o seu tráfego de rede, não é necessário configurar o Firewall do Windows no servidor do WSUS.

Embora a conexão entre o Microsoft Update e o WSUS exija que as portas 80 e 443 estejam abertas, você pode configurar vários servidores do WSUS para sincronização com uma porta personalizada.

Os dois procedimentos seguintes supõem que você esteja usando o assistente de configuração. Em uma seção posterior, você aprenderá como iniciar o snap-in de Administração do WSUS e configurar o servidor na página **Opções**.

#### **Para especificar a maneira como o servidor obterá atualizações**

- 1. No assistente de configuração, após ingressar no Programa de Aperfeiçoamento da Microsoft, clique em **Avançar** para escolher o servidor upstream.
- 2. Se você optar por sincronizar a partir do Microsoft Update, terá terminado com

esta página. Clique em **Avançar** ou selecione **Especificar Servidor Proxy** no painel esquerdo.

- 3. Se você optar pela sincronização a partir de outro servidor do WSUS, especifique o nome do servidor e a porta na qual esse servidor se comunicará com o servidor upstream.
- 4. Para usar SSL, marque a caixa de seleção **Usar SSL ao sincronizar informações de atualização**. Nesse caso, os servidores usarão a porta 443 para sincronização. (Você deve verificar se tanto esse servidor como o servidor upstream dão suporte a SSL.)
- 5. Se esse for um servidor de réplica, marque a caixa de seleção **Esta é uma réplica do servidor upstream**.
- 6. Neste ponto, a configuração do servidor upstream estará concluída. Clique em **Avançar** ou selecione **Especificar servidor proxy** no painel esquerdo.

## **Para definir configurações do servidor proxy**

- 1. Na página **Especificar Servidor Proxy** do assistente de configuração, marque a caixa de seleção **Usar um servidor proxy ao sincronizar** e digite o nome do servidor proxy e o número da porta (porta 80 por padrão) nas caixas correspondentes.
- 2. Se você desejar se conectar ao servidor proxy com credenciais de usuário específicas, marque a caixa de seleção **Utilizar credenciais de usuário para se conectar ao servidor proxy** e digite o nome de usuário, o domínio e senha do usuário nas caixas correspondentes. Se quiser habilitar a autenticação básica para o usuário que se conectar ao servidor proxy, marque a caixa de seleção **Permitir autenticação básica (a senha é enviada em texto não criptografado)**.
- 3. Neste ponto, a configuração do servidor proxy estará concluída. Clique em **Avançar** para seguir para a próxima página, onde é possível iniciar a configuração do processo de sincronização.

Os dois procedimentos seguintes supõem que você esteja usando o snap-in de Administração do WSUS para configuração. Estes dois procedimentos mostram como iniciar o snap-in de Administração do WSUS e configurar o servidor na página **Opções**.

#### **Para iniciar o console de administração do WSUS**

 Para iniciar o console de administração do WSUS, clique em **Iniciar**, aponte para **Todos os Programas**, aponte para **Ferramentas Administrativas** e clique

#### em **Microsoft Windows Server Update Services 3.0**.

## **Observação**

Para usar todos os recursos do console do WSUS, você deve ser membro dos grupos de segurança Administradores do WSUS ou Administradores locais no servidor no qual o WSUS está instalado. No entanto, os membros do grupo de segurança Relatores do WSUS têm acesso somente leitura ao console de administração.

#### **Para especificar uma origem da atualização e o servidor proxy**

- 1. No console do WSUS, clique em **Opções** no painel esquerdo sob o nome do servidor e clique em **Origem da Atualização e Servidor Proxy** no painel central.
- 2. Uma caixa de diálogo será exibida com as guias **Origem da Atualização** e **Servidor Proxy**.
- 3. Na guia **Origem da Atualização**, selecione o local a partir do qual esse servidor obterá atualizações. Se você optar por sincronizar a partir do Microsoft Update (o padrão), terá terminado com esta página do assistente.
- 4. Se você optar por sincronizar a partir de outro servidor do WSUS, será necessário especificar a porta para a comunicação entre os servidores (o padrão é a porta 80). Se escolher uma porta diferente, verifique se ambos os servidores podem usar essa porta.
- 5. Você também pode especificar se o SSL deve ser usado ao sincronizar a partir do servidor upstream do WSUS. Nesse caso, os servidores usarão a porta 443 para sincronização a partir do servidor upstream.
- 6. Se esse servidor for uma réplica do segundo servidor do WSUS, marque a caixa de seleção **Esta é uma réplica do servidor upstream**. Nesse caso, todas as atualizações devem ser aprovadas somente no servidor upstream do WSUS.
- 7. Na guia **Servidor proxy**, marque a caixa de seleção **Usar um servidor proxy ao sincronizar** e digite o nome e o número da porta (porta 80 por padrão) do servidor proxy nas caixas correspondentes.
- 8. Se você desejar se conectar ao servidor proxy com credenciais de usuário específicas, marque a caixa de seleção **Utilizar credenciais de usuário para se conectar ao servidor proxy** e digite o nome de usuário, o domínio e senha do usuário nas caixas correspondentes. Se quiser habilitar a autenticação básica para o usuário que se conectar ao servidor proxy, marque a caixa de seleção **Permitir autenticação básica (a senha é enviada em texto não**

#### **criptografado)**.

9. Clique em **OK** para salvar as configurações.

# <span id="page-16-0"></span>**Etapa 4: Configurar atualizações e a sincronização**

Antes de baixar as atualizações, será necessário especificar quais atualizações você deseja baixar. Esta seção descreve como configurar o conjunto de atualizações que você deseja baixar.

Os procedimentos desta etapa descrevem como:

- Salvar e baixar informações sobre o servidor upstream e o servidor proxy.
- Escolher os idiomas das atualizações desejadas.
- Escolher os produtos para os quais deseja obter atualizações.
- Escolher as classificações das atualizações desejadas.
- Especificar a agenda de sincronização para o servidor.

Os cinco procedimentos a seguir descrevem como configurar as atualizações usando o assistente de configuração. Procedimentos posteriores descrevem como executar essa configuração a partir do console de administração do WSUS escolhendo opções específicas.

## **Salvar e baixar informações sobre o servidor upstream e o proxy**

- 1. Você deve ter concluído a configuração do servidor upstream e do servidor proxy no assistente de configuração e deve ver a página **Conectar ao Servidor Upstream**.
- 2. Clique no botão **Iniciar Conexão**, que salvará e carregará suas configurações e obterá informações sobre as atualizações disponíveis.
- 3. Enquanto a conexão estiver sendo feita, o botão **Parar Conexão** estará disponível. Se houver problemas com a conexão, clique em **Parar Conexão**, corrija os problemas e reinicie a conexão.
- 4. Após a conclusão bem-sucedida do download, clique em **Avançar** para prosseguir para a página **Escolher Idiomas** ou selecione uma página diferente

no painel esquerdo.

### **Escolher idiomas de atualização**

- 1. A página **Escolher Idiomas** permite obter atualizações de todos os idiomas ou de um subconjunto de idiomas. A seleção de um subconjunto de idiomas economizará espaço em disco, mas é importante escolher todos os idiomas que serão necessários para todos os clientes do servidor do WSUS.
- 2. Se você optar por obter atualizações somente para alguns idiomas, selecione **Baixar atualizações somente nestes idiomas** e selecione os idiomas para os quais deseja atualizações. Clique em **Avançar** para prosseguir para a página **Escolher Produtos** ou selecione uma página diferente no painel esquerdo.

## **Escolher produtos de atualização**

- 1. A página **Escolher Produtos** permite especificar os produtos para os quais deseja atualizações.
- 2. Você pode selecionar categorias de produtos, como o Windows, ou produtos específicos, como o Windows Server 2003. A seleção de uma categoria de produtos fará com que todos os produtos sob ela sejam selecionados. Clique em **Avançar** para prosseguir para a página **Escolher Classificações** ou selecione uma página diferente no painel esquerdo.

### **Escolher as classificações de atualização**

- 1. A página **Escolher Classificações** permite escolher as classificações de atualizações que você deseja obter. Pode-se escolher todas as classificações ou um subconjunto delas.
- 2. Clique em **Avançar** para prosseguir para a página **Configurar Agenda de Sincronização** ou selecione uma página diferente no painel esquerdo.

### **Configurar a agenda de sincronização**

- 1. Você verá a página **Definir Agenda de Sincronização**, que permite escolher se você deseja executar a sincronização manual ou automaticamente.
- 2. Se você optar por sincronizar manualmente no servidor, será necessário iniciar o processo de sincronização a partir do console de administração do WSUS.
- 3. Se optar por sincronizar automaticamente, o servidor do WSUS sincronizará em intervalos especificados. Defina a hora da primeira sincronização e especifique o número de sincronizações por dia que deseja que o servidor execute. Por

exemplo, se você especificar que devem ocorrer quatro sincronizações por dia, a partir das 3:00, as sincronizações ocorrerão às 3:00, às 9:00, às 15:00 e às 21:00.

Após concluir todas as etapas de configuração acima, selecione a página **Concluído** no assistente de configuração. O console de administração do WSUS pode ser iniciado deixando-se a caixa de seleção **Iniciar o snap-in de Administração do Windows Server Update Services** marcada e a primeira sincronização pode ser iniciada deixando-se a caixa de seleção **Começar a sincronização inicial** marcada.

## **Observação**

Não é possível salvar as alterações de configuração feitas durante a sincronização do servidor. Aguarde a conclusão da sincronização para fazer as alterações.

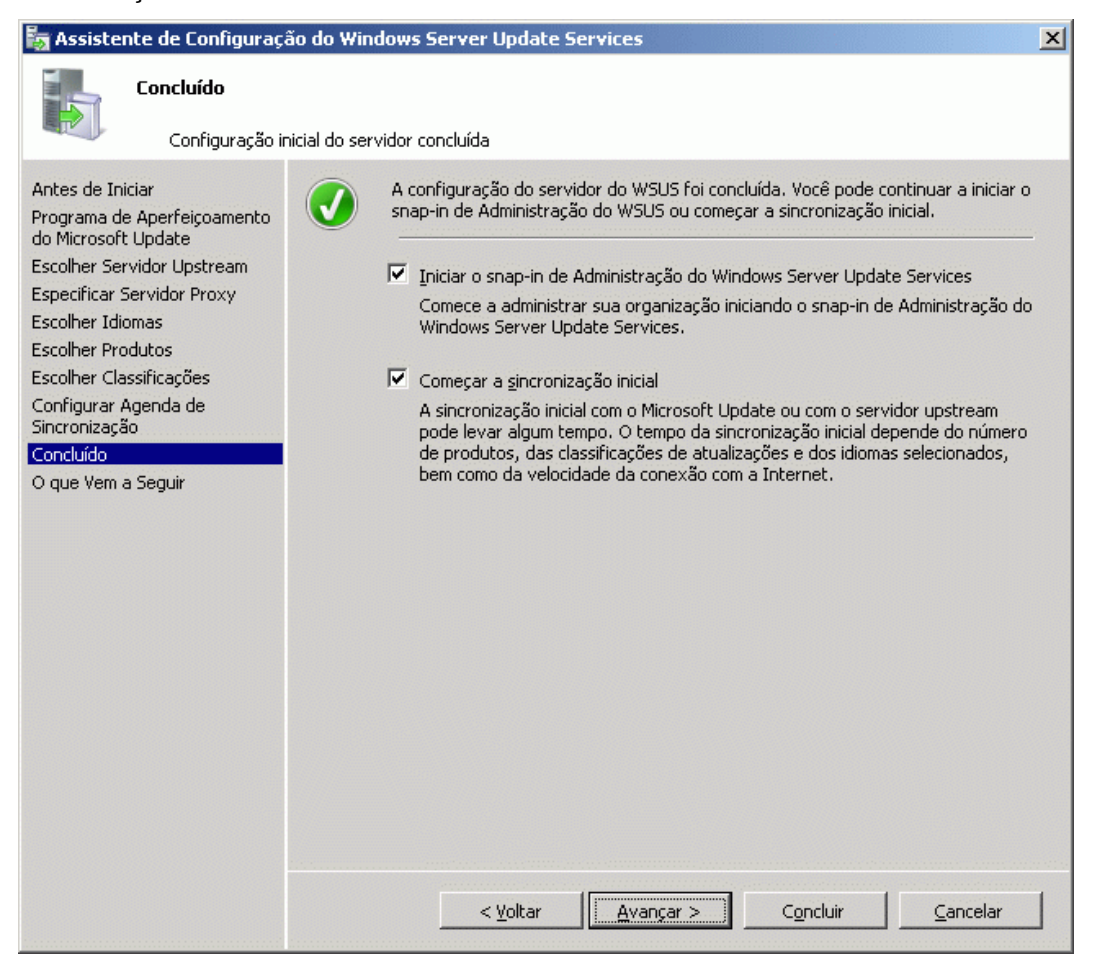

Os procedimentos a seguir explicam como executar as etapas de configuração acima através da página **Opções** do console de administração do WSUS:

- Escolher produtos e classificações
- Arquivos de atualização e idiomas

### **Escolher produtos e classificações**

- 1. Inicie o console de administração do WSUS: clique em **Iniciar**, aponte para **Todos os Programas**, aponte para **Ferramentas Administrativas** e clique em **Microsoft Windows Server Update Services**.
- 2. Selecione **Opções** sob o servidor do WSUS no painel esquerdo.
- 3. No painel central, selecione **Produtos e Classificações**.
- 4. Será exibida uma caixa de diálogo com duas guias: **Produtos** e **Classificações**.
- 5. Na guia **Produtos**, selecione a categoria do produto ou o produto específico para o qual deseja que o servidor obtenha atualizações ou selecione **Todos os Produtos**.
- 6. Na guia **Classificações**, selecione as classificações de atualização desejadas ou selecione **Todas as Classificações**.
- 7. Clique em **OK** para salvar suas seleções.

#### **Arquivos de atualização e idiomas**

- 1. Na página **Opções**, selecione **Arquivos de Atualização e Idiomas**.
- 2. Será exibida uma caixa de diálogo com duas guias: **Arquivos de Atualização** e **Idiomas de Atualização**.
- 3. Na guia **Arquivos de Atualização**, você pode optar por armazenar os arquivos de atualização localmente ou fazer com que todos os computadores cliente instalem a partir do Microsoft Update. Se você optar por armazenar arquivos de atualização no servidor, poderá escolher se deseja baixar somente as atualizações aprovadas ou baixar arquivos da instalação expressa.
- 4. Na guia **Idiomas de Instalação**, você pode optar por obter atualizações para todos os idiomas (o padrão) ou obter atualizações somente para os idiomas especificados. Se o servidor do WSUS tiver servidores downstream, eles obterão atualizações nos idiomas especificados pelo servidor upstream.
- 5. Clique em **OK** para salvar as configurações.

Após configurar a conexão de rede, é possível baixar atualizações sincronizando o servidor do WSUS.

A sincronização envolve o contato do servidor do WSUS com o Microsoft Update. Depois desse contato, o WSUS determina se existe alguma nova atualização disponível desde a última vez em que foi feita a sincronização. Como esta é a primeira vez que você está sincronizando o servidor do WSUS, todas as atualizações estarão disponíveis e prontas para sua aprovação para instalação. A sincronização inicial pode levar um tempo razoavelmente longo.

## **Observação**

Este documento descreve a sincronização usando as configurações padrão, mas o WSUS inclui opções que permitem minimizar o uso da largura de banda durante a sincronização.

### **Para sincronizar o servidor do WSUS**

- 1. No console de administração do WSUS, selecione **Sincronizações**.
- 2. Clique com o botão direito do mouse ou vá para o painel **Ações** à direita e clique em **Sincronizar Agora**.

## **Observação**

Se você não vir o painel **Ações** do lado direito do console, na barra de ferramentas do console, clique em **Exibir**, clique em **Personalizar** e verifique se a caixa de seleção **Painel de Ações** está marcada.

Depois da conclusão da sincronização, clique em **Atualizações** no painel esquerdo para exibir a lista de atualizações.

## <span id="page-20-0"></span>**Etapa 5: Configurar as Atualizações Automáticas**

Os computadores cliente do WSUS exigem uma versão compatível das Atualizações Automáticas. A instalação do WSUS configura automaticamente o IIS para distribuir a versão mais recente das Atualizações Automáticas para cada computador cliente que contata o servidor do WSUS.

A melhor maneira de configurar as Atualizações Automáticas depende do seu ambiente de rede. Em um ambiente com o Active Directory, você pode usar um GPO (objeto de Diretiva de Grupo) baseado no domínio. Em um ambiente sem o Active Directory, use o GPO local. Se você usar o GPO local ou um GPO baseado no domínio, será preciso direcionar os computadores cliente para o servidor do WSUS e configurar as Atualizações Automáticas.

As instruções a seguir presumem que sua rede executa o Active Directory. Esses procedimentos também presumem que você esteja familiarizado com a Diretiva de Grupo e a utilize para gerenciar sua rede. Você precisa criar um novo GPO para as configurações do WSUS e vincular o GPO ao domínio.

Para obter mais informações sobre a Diretiva de Grupo, consulte o site sobre a Diretiva de Grupo [\(http://go.microsoft.com/fwlink/?LinkID=47375;](http://go.microsoft.com/fwlink/?LinkID=47375) a página pode estar em inglês).

#### **A Etapa 5 contém os seguintes procedimentos**:

- Adicionar o Modelo Administrativo do WSUS.
- Configurar as Atualizações Automáticas.
- Direcionar o computador cliente ao servidor do WSUS.
- $\bullet$  Iniciar manualmente a detecção pelo servidor do WSUS.

Realize os três primeiros procedimentos em um objeto de Diretiva de Grupo baseado no domínio. Será necessário criar um novo GPO ou usar um GPO existente. Se estiver usando o GPMC (Console de Gerenciamento de Diretiva de Grupo) para gerenciar seus GPOs, navegue até o GPO que deseja modificar e clique em **Editar**.

Para exibir as configurações da diretiva para gerenciar o WSUS, verifique se o arquivo de modelo administrativo do WSUS, wuau.adm, foi adicionado ao Editor de Objeto de Diretiva de Grupo. Como o wuau.adm é lançado por padrão no sistema operacional, ele já deve estar presente no Editor de Objeto de Diretiva de Grupo.

### **Para adicionar o Modelo Administrativo do WSUS**

- 1. No Editor de Objeto de Diretiva de Grupo, clique em um dos nós **Modelos Administrativos**.
- 2. No menu **Ação**, clique em **Adicionar ou Remover Modelos** e em **Adicionar**.
- 3. Na caixa de diálogo **Modelos de Diretiva**, clique em **wuau.adm** e em **Abrir**.
- 4. Na caixa de diálogo **Adicionar ou Remover Modelos**, clique em **Fechar**.

## **Para configurar as Atualizações Automáticas**

1. No Editor de Objeto de Diretiva de Grupo, expanda **Configuração de Computadores**, expanda **Modelos Administrativos**, expanda **Componentes do Windows** e clique em **Windows Update**.

- 2. No painel de detalhes, clique duas vezes em **Configurar Atualizações Automáticas**.
- 3. Clique em **Habilitado** e clique em uma destas opções:
	- **Notificar antes de baixar e de instalar**: Essa opção notifica um usuário administrativo conectado antes do início do download e da instalação de atualizações.
	- **Baixar automaticamente e notificar antes de instalar**: essa opção começa a baixar as atualizações automaticamente e depois notifica um usuário administrativo conectado antes de instalar as atualizações.
	- **Baixar automaticamente e agendar a instalação**: se as Atualizações Automáticas estiverem configuradas para realizar uma instalação agendada, você deverá definir também o dia e a hora da instalação agendada recorrente.
	- **Permitir que o administrador local escolha a configuração**: com essa opção, os administradores locais podem usar as Atualizações Automáticas no Painel de Controle para selecionar a opção de configuração desejada. Por exemplo, eles podem escolher sua própria hora de instalação agendada. Os administradores locais não têm permissão para desabilitar as Atualizações Automáticas.
- 4. Clique em **OK**.

## **Observação**

A opção **Permitir que o administrador local escolha a configuração** será exibida somente se as Atualizações Automáticas tiverem se atualizado para a versão compatível com o WSUS.

#### **Para direcionar o computador cliente ao servidor do WSUS**

- 1. No Editor de Objeto de Diretiva de Grupo, expanda **Configuração de Computadores**, expanda **Modelos Administrativos**, expanda **Componentes do Windows** e clique em **Windows Update**.
- 2. No painel de detalhes, clique duas vezes em **Especificar o local do serviço de atualização na intranet da Microsoft**.
- 3. Clique em **Habilitado** e digite a URL HTTP do mesmo servidor do WSUS nas caixas **Configurar o serviço de atualização da intranet para detectar atualizações** e **Configure as estatísticas do servidor intranet**. Por exemplo, digite *http://nome\_do\_servidor* em ambas caixas e clique em **OK**.

## **Observação**

Se você estiver usando o GPO local para direcionar esse computador ao WSUS, essa configuração entrará em vigor imediatamente e esse computador deverá aparecer no console administrativo do WSUS em pouco tempo. Você pode agilizar esse processo iniciando manualmente um ciclo de detecção.

Depois de definir um computador cliente, serão necessários alguns minutos até que ele seja exibido na página **Computadores** do console do WSUS. Nos computadores cliente configurados com uma Diretiva de Grupo baseada no domínio, esse tempo será de aproximadamente 20 minutos depois que a Diretiva de Grupo for atualizada (ou seja, depois que ela aplicar todas as novas configurações de diretiva ao computador cliente). Por padrão, a Diretiva de Grupo é atualizada em segundo plano a cada 90 minutos, com uma diferença aleatória entre 0 e 30 minutos. Se você desejar atualizar a Diretiva de Grupo antes, vá para o prompt de comando do computador cliente e digite: **gpupdate /force**.

Para os computadores cliente configurados com o GPO local, a Diretiva de Grupo é imediatamente aplicada e a atualização leva aproximadamente 20 minutos.

Depois que a Diretiva de Grupo for aplicada, você poderá iniciar a detecção manualmente. Se a detecção for iniciada manualmente, não será preciso aguardar 20 minutos para que o computador cliente contate o WSUS.

#### **Para iniciar manualmente a detecção pelo servidor do WSUS**

- 1. No computador cliente, clique em **Iniciar** e em **Executar**.
- 2. Digite **cmd** na caixa **Abrir** e clique em **OK**.
- 3. No prompt de comando, digite **wuauclt.exe /detectnow**. Essa opção de linha de comando instrui as Atualizações Automáticas a contatar o servidor do WSUS imediatamente.

## <span id="page-23-0"></span>**Etapa 6: Criar um grupo de computadores para atualizações**

Os grupos de computadores são uma parte importante da implantação do WSUS, mesmo em implantações básicas. Os grupos de computadores permitem direcionar as atualizações para computadores específicos. Há dois grupos de computadores padrão: Todos os Computadores e Computadores Não Atribuídos. Por padrão, quando cada

computador cliente faz um contato inicial com o servidor do WSUS, o servidor adiciona o computador cliente a cada um desses grupos.

Você pode criar grupos de computadores personalizados. Um dos benefícios de criar grupos de computadores é que eles permitem testar as atualizações antes de implantálas de forma abrangente. Se o teste for bem-sucedido, você poderá distribuir as atualizações para o grupo Todos os Computadores. Não há limite para o número de grupos personalizados que podem ser criados.

## **Para configurar grupos de computadores**

- 1. Especifique como você atribuirá os computadores aos grupos de computadores. Há duas opções: destino do lado do servidor e destino do lado do cliente. O destino do lado do servidor envolve a adição manual de cada computador ao seu grupo usando o WSUS. O destino do lado do cliente envolve a adição automática dos clientes usando a Diretiva de Grupo ou as chaves do Registro.
- 2. Criar um grupo de computadores no WSUS.
- 3. Mover os computadores para os grupos usando o método selecionado na etapa 1.

Esta seção explica como usar o destino do lado do servidor e mover manualmente os computadores para seus grupos usando o console de administração do WSUS. Se você tiver vários computadores cliente a serem atribuídos a grupos de computadores, pode usar o destino do lado do cliente, que automatiza a movimentação dos computadores para os grupos de computadores.

Você pode usar a Etapa 6 para configurar um grupo de testes que contém pelo menos um computador de teste.

#### **A Etapa 6 contém os seguintes procedimentos:**

- Criar um grupo.
- Adicionar um computador a um grupo.

#### **Para criar um grupo**

- 1. No console de administração do WSUS, expanda **Computadores** e selecione **Todos os Computadores**.
- 2. Clique com o botão direito do mouse em **Todos os Computadores** ou vá para o painel **Ações** e clique em **Adicionar Grupo de Computadores**.
- 3. Você verá uma caixa de diálogo **Adicionar Grupo de Computadores**. Especifique o nome do novo grupo.

Use o procedimento a seguir para atribuir um computador cliente ao grupo de teste. Um computador cliente apropriado para teste é qualquer computador com software e hardware que represente a maioria dos computadores na rede, mas não um computador atribuído a uma função crítica. Dessa forma, você poderá informar como será o comportamento dos computadores, como o computador de teste, com as atualizações que aprovar.

### **Para adicionar um computador a um grupo**

- 1. No console de administração do WSUS, clique em **Computadores**.
- 2. Clique no grupo do computador a ser movido.
- 3. Na lista de computadores, selecione o computador a ser movido.
- 4. Clique com o botão direito do mouse em **Alterar Associação**.
- 5. Você verá uma caixa de diálogo **Definir Associação de Grupo de Computadores**, com uma lista de grupos.
- 6. Selecione o grupo para o qual deseja mover o computador e clique em **OK**.

## <span id="page-25-0"></span>**Etapa 7: Aprovar e implantar atualizações no WSUS 3.0**

Nesta etapa, você aprovará uma atualização para qualquer computador cliente de teste no grupo de teste. Os computadores do grupo contatarão o servidor do WSUS nas próximas 24 horas. Depois desse período, você poderá usar o recurso de relatórios do WSUS para determinar se essas atualizações foram implantadas nos computadores. Se o teste for bem-sucedido, você poderá aprovar as mesmas atualizações para os demais computadores da organização.

#### **A Etapa 7 contém os seguintes procedimentos**:

- Aprovar e implantar uma atualização.
- Verificar o status da atualização.

#### **Para aprovar e implantar uma atualização**

1. No console de administração do WSUS, clique em **Atualizações**. Isso exibirá um resumo das atualizações nos modos de exibição padrão (**Todas as** 

## **Atualizações**, **Atualizações Críticas**, **Atualizações de Segurança** e **Atualizações do WSUS**). Use **Todas as Atualizações** para este procedimento.

- 2. Na lista de atualizações, selecione as atualizações que deseja aprovar para instalação. As informações sobre uma atualização selecionada estão disponíveis na parte mais inferior do painel Atualizações. Para selecionar várias atualizações contíguas, pressione e mantenha pressionada a tecla **SHIFT** enquanto clica nas atualizações; para selecionar várias atualizações que não sejam contíguas, pressione e mantenha pressionada a tecla **CTRL** enquanto clica nas atualizações.
- 3. Clique com o botão direito do mouse na seleção e clique em **Aprovar**. A caixa de diálogo **Aprovar Atualizações** será exibida.
- 4. Selecione um dos grupos (por exemplo, **Teste**) e clique na seta à sua esquerda. Você verá um menu de contexto com as opções **Aprovado para Instalação**, **Aprovado para Remoção**, **Não Aprovada**, **Prazo**, **Igual ao Pai** e **Aplicar aos Filhos**. Clique em **Aprovado para Instalação** e em **OK**.
- 5. Você verá uma nova janela, **Progresso da Aprovação**, que mostra o progresso das diferentes tarefas que afetam a aprovação das atualizações. Quando a aprovação for concluída, clique em **Fechar** para fechar a janela.

## **Observação**

Muitas opções são associadas à aprovação de atualizações, como a configuração de prazos e a desinstalação de atualizações.

Depois de 24 horas, você poderá usar o recurso de relatórios do WSUS para determinar se essas atualizações foram implantadas nos computadores.

## **Para verificar o status de uma atualização**

- 1. No console de administração do WSUS, clique em **Relatórios** no painel esquerdo.
- 2. Na página **Relatórios**, você verá vários relatórios padronizados. Clique no relatório **Resumo do Status da Atualização**. A janela **Relatórios de Atualização** será exibida.
- 3. Se desejar filtrar a lista de atualizações, selecione os critérios que deseja usar (por exemplo, **Incluir atualizações nestas classificações**) e clique em **Executar Relatório** na barra de ferramentas da janela.
- 4. O painel **Relatórios de Atualização** será exibido. Você pode verificar o status de atualizações individuais selecionando a atualização na seção esquerda do

painel. A última seção do painel do relatório mostra o resumo do status da atualização.

5. O relatório pode ser salvo ou impresso clicando-se no ícone apropriado na barra de ferramentas.

Se a implantação das atualizações tiver sido bem-sucedida para o grupo de teste, as mesmas atualizações podem ser aprovadas para os demais computadores da organização.